# **Manual**

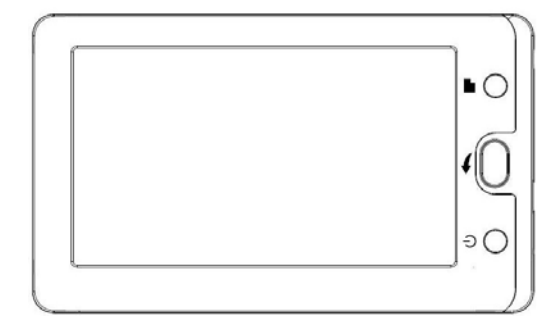

#### **Preface**

Firstly thanks for choosing the company MID products!

For easily operate the machine, before using, please read the instructions attached so that you can properly operate. No notice if this manual is updated, and do not afford the error or omission in any event.

#### **Caution**

This manual contains important safety measures and proper operation information, in order to avoid accidents, please read carefully before operation.

1. Do not place product on low, high temperature, humidity or much dust places; do not use on magnetic, electrostatic environment

2. Avoid dropping or strong impact, do not let the screen shake strongly, or it may cause the display damage or display incorrect

3. This machine is not water-resistance, if there is water and other liquids into the machine, turn off the unit and air-dried.

4. Please select the appropriate volume, using earphones should not be too large, if feel ringing in the ears, please turn down the volume or discontinue use.

5. Charge under the following cases:

1) The battery icon shows **We**w in the batter is the shows **We**w

2) The system automatically shutdown, power off again soon after restart

3) Operating buttons with not respond

6. This machine adopts built-in high capacity lithium battery and can rechargeable use. Only after three completely charge and discharge cycles, new battery can achieve the best performance. Advice to extend the previous 3-4 hours after fully charged and run out of battery power per charge which can extend battery life.

7. Battery available time may depend on volume; the file type, screen brightness and other factors. Users can use related settings to extend battery life, such as the volume to a suitable location, setting the automatic off time, listening with black screen and so on.

8. Please do not suddenly disconnect during in the progress of format or upload or download, otherwise it will cause a program error.

9. The company will no responsible because of damage to the product, service or other causes the memory loss; please follow the user manual for standard operation.

10. Do not disassemble the product; do not use alcohol, thinner or benzene to clean the surface of the product.

11. Do not use in those areas where prohibit to use electronic devices, such as aircraft.

12. Do not use while driving or walking in the street, or may cause an accident.

13. The Company reserves the right to improve products, specifications and design without notice. If there is

something not matched, please refer to the actual machine.

14. All pictures for reference only, refer to practical effect.

#### **System hardware and software compatibility introduction:**

This machine is recommended to use pre-installed Android operating system, and you may can install other non-pre-installed operating system, but because it has not been strictly tested, so we can not make sure that other non-pre-installed operating system work stability, reliability and security, also other operating system drivers. This "non-pre-installed operating systems" includes pre-installed upgrade visions, previous versions and other different operating systems.

The machine pre-installed operating system or any application software functions is not divisible with itself functions, so can not explain any pre-installed software functions as the machine's.

# **Contents**

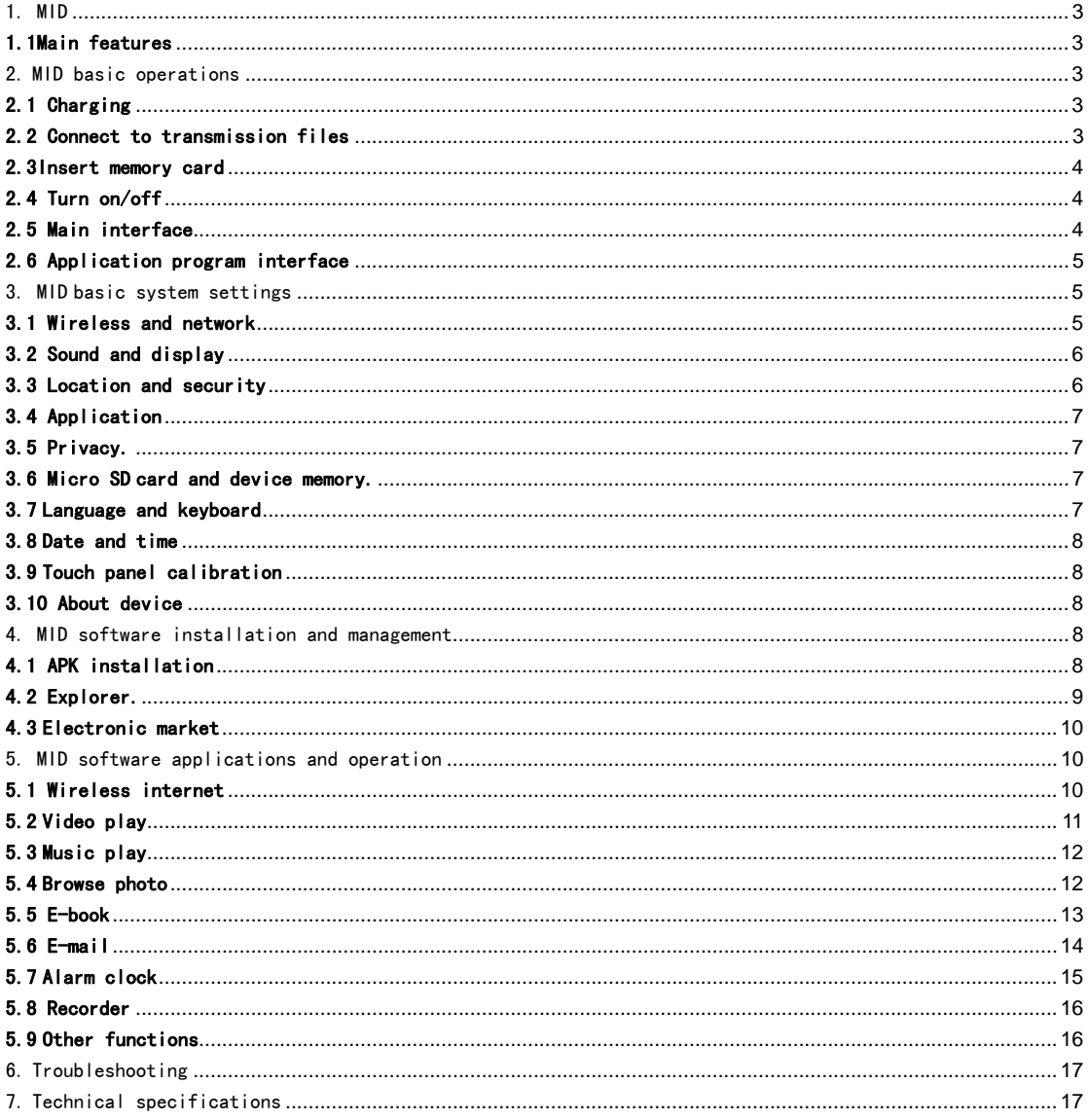

#### 1. MID

#### 1.1Main features

- $\bullet$  4.3 inch TFT screen, 480X272 pixel, touch screen
- Android 2.2, 256M DDR2, 4GB Storage
- Support third-party APK software installation and application
- Built-in Wi-Fi module sensitive, easy to experience wireless Internet.
- Support USB OTG function, can plug U disk and other USB devices
- Support G-Sensor.
- Support RM / RMVB, AVI, FLV, MP4 and other video formats.
- Support online video
- Support MP3, WMA, WAV, APE, FLAC and other audio formats.
- Support TXT/FB2/EPUB and other e-book formats.
- Support JPEG, BMP, PNG, TIFF and other image formats, slide show.
- Personalized features, customizable software, shortcuts, desktop background change, the screen unlock pattern
- change.
- Support sound recording, alarm clock, calculator and other useful features.
- support multiple languages, and support firmware upgrade.
- 1.2 Buttons

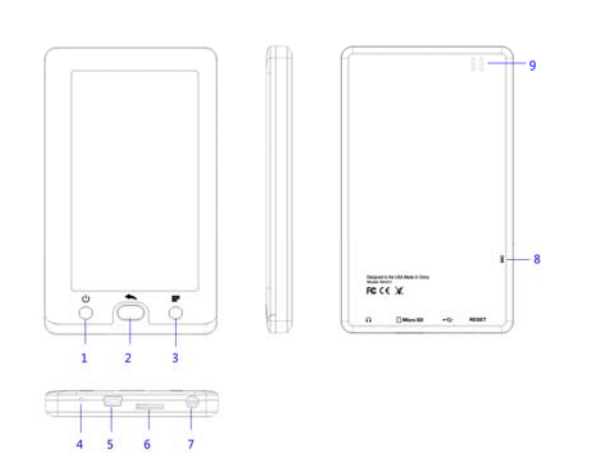

- 1. Power
- 2. Previous /HOME
- 3. Menu
- 4. Reset
- 5. Mini USB /DC interface
- 6. Micro SD card interface
- 7 Earphone
- 8. MIC
- 9. Speaker

### 2. MID basic operations

#### 2.1 Charging

The high-capacity lithium battery is built in the machine, and you can charge by power adapter. To ensure the battery life, do not use the machine when charging. In order to effectively activate the new battery, please run out of battery and then charge more than 12 hours for the first three times.

Charge when power off: It will show scrolling battery icons, when press the power button.

Charge when power on: It will show screen icons and the percentage of charge while charging and the battery icon will scroll. After completion, the battery icon will turn green and stop scrolling, showing 100%.

 It's strongly suggested that the user charge when power off. If charging when power on, the machine will charge and discharge at the same time, which causes error of the charge indicator, which should be noted. In the process of charging, it is normal that the charger and the machine have a certain temperature rise.

 Note: If not use the machine for long time, make sure that at least one complete cycle of charging and discharging of the machine within a month is done in order to avoid damage caused by excessive consumption of the battery and prevent battery drain.

 The charger must satisfy the spec below, otherwise when any accident or failure occurs, it will be deemed as man-made damage.

Input: 100-240V 50/60Hz 0.6A Output: DC 5V 1500mA (DC)

#### 2.2 Connect to transmission files

Connect to the computer and copy files

Transmit files between the PC and MID; please connect the unit to the computer.

(1) Put USB cable MINI end into the MID USB interface, the other end into the computer's USB port.

(2) Under the connecting state, you can always click and hold the screen at the top of the toolbar, then drag down to display the USB connection status. Click the USB connection status bar can display the connection machine tips.

(3) If successful connection, your computer will appear two new letters, one is the Micro SD Card memory, and the other is the FLASH memory.

- (4) Double click to open the removable disk, copy the file from your computer or from the MID.
- Disconnect

(1) Ensure that data transmission has been completed between MID and computer.

(2) Left click the Safely Remove icon on the bottom right corner ( $\gg$ ). Small window will pop up display "Stop USB Mass Storage Device Driver." Left click the small window; the system appears safe remove the prompt, click OK.

(3) Click and hold the toolbar at the top of the screen, until the drop-down window display, then drag down and display the USB connection status. Click the USB connection status bar to prompt, and then click "Close" to cancel the connection.

Note: after disconnect from the computer (step 2), in the case of no removed USB connection to operate the machine, but be sure close the file loading condition according Step 3, , or you can not view or use the local stored memory or the memory card file.

#### 2.3Insert memory card

Plug Micro SD Card memory card into the unit SD card slot, you can directly read Micro SD Card memory card files. Note:

- (1) While playing audio and video files, please not freely plug memory card, or damage the card or the machine.
- (2) Intermittent pluggable card time has better more than 3 seconds, for example, after allocate the Micro SD Card, do not immediately insert, wait 3 seconds and then re-insert.
- (3) If allocate memory card, recommend a safe way to remove it to avoid card damage. Select the "SD card and device memory" option in the "Settings" menu, then select "Uninstall SD card" and remove.

#### 2.4 Turn on/off

Power on: Press the power button to boot then appear LOGO and system boot.

Power off: Press the power button until display "off" option. Click "off", and then click "OK."

Sleep: When without any operation during a period of time, the unit will automatically enter sleep mode, the screen will be off screen. If continue to use, press the power button to light up the screen.

#### 2.5 Main interface

After into the main interface, the media library is on updated status until update completed, slide to unlock screen is effective.

The main interface is as follows:

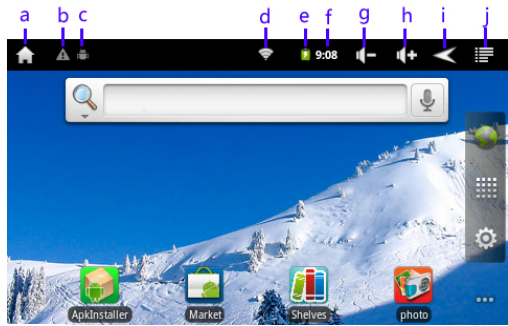

The main interface icons Description:

- a. Touch this button to return to the main interface directly
- b. USB connection state information
- c. USB debugging
- d. WIFI information icon
- e. Battery power / battery charge status
- f. the current time
- g. Volume button
- h. Volume + button
- i. return key
- j. Menu button

Do as the following in the main interface:

(1) Add and remove software shortcuts: long press software icon, the icon changes to a floating selected, drag the

icon to the main interface, then you can add a shortcut. Long press the main interface software icon, " " identitv

will become trash " ", drag the software icon to the trash, wait until the symbol turn red, then you can remove the software shortcuts.

(2) 5 layers personalized regions: you can slide your finger left and right horizontal slide or click the left or right extension of the main interface of the 5 layer regions and can be personalized to each region. Advice you to place frequently used functions or applications in different areas for quick selection.

(3) Add to the main screen: In the main screen, press touch screen and pop-up sub-menu "Add to Home Screen", then can personalized shortcuts,widgets,

folders, wallpaper, as follows:

#### 2.6 Application program interface

Click the icon " into the application program interface, the interface to show all machine listed in the application. As shown below:

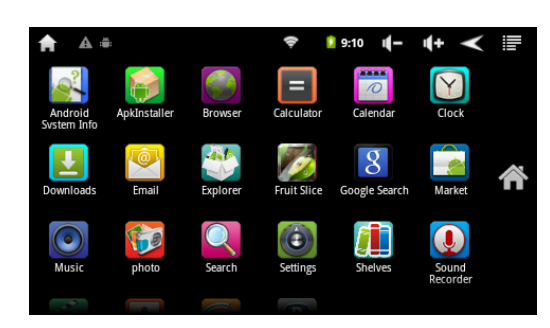

### 3. MID basic system settings

Click the settings icon in the application interface " " into the system setting menu, or in the main interface, click

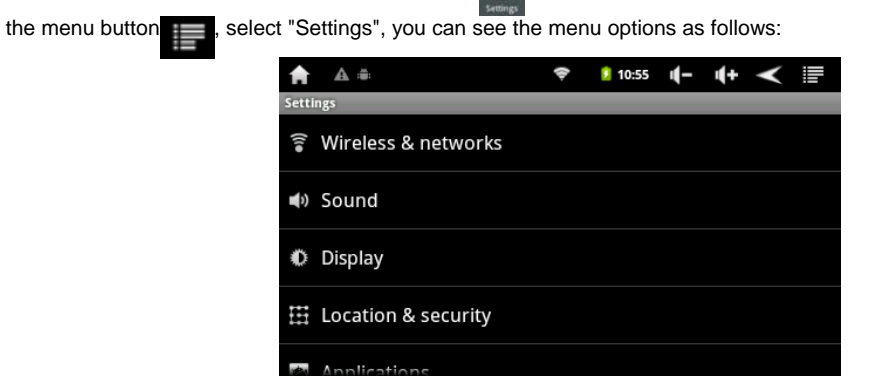

#### 3.1 Wireless and network

This interface is used to set Wi-Fi wireless networks.

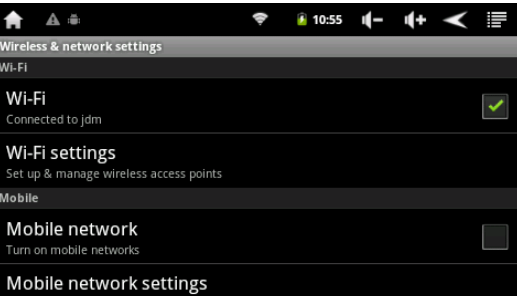

Wi-Fi wireless network

(1) Wi-Fi switcher: Wi-Fi Tips "to open Wi-Fi", the right side of the icon shows gray icon "**Wi-Fi"**, which means Wi-Fi turns off. Click the "Wi-Fi", it says "Opening ..." on the right icon tips as the green icon "" , which means WIFI turns on.

(2) Wi-Fi setting: set up and manage the wireless access point.

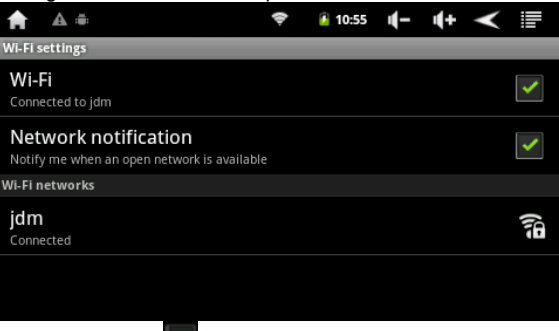

- Network notification on the right icon is gray "**IFF**" which means automatically scan turns off.

- Click "Network Notice" on the right green icon "<br>Attack the search of the client of the client of the client of the client of the client of the client of the c for available WIFI network connection, click the wireless network side, you can connect to the network. After successful connection, the icon is displayed in the WIFI settings as "connected to the ..." means that it has connected to the network.

- For the connected WIFI router, the unit automatically records and when you need to connect again, only in the "WIFI settings" "open WIFI", or simply click to select the WIFI router connection. When the WIFI settings status is open, it will automatically look for WIFI which has connected before to connect to the router.

#### 3.2 Sound and display

This interface is used to set the media volume, informed tone, sound options, SD card notice, direction, animation, brightness, standby screen, etc.

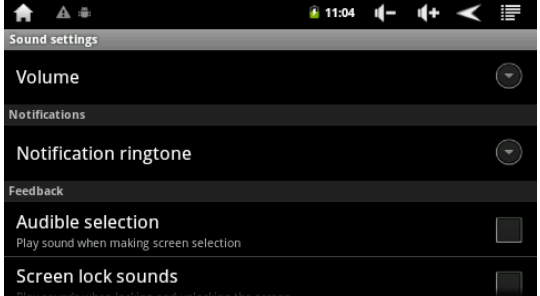

#### • Sound setting

Media volume**:** Set the volume of music and video player, you can click the button to adjust the volume on the machine.

Informed tone: set the default notification tone.

Sound options: Click the sound of the touch screen switcher.

TF card notice: plug TF card sound switcher.

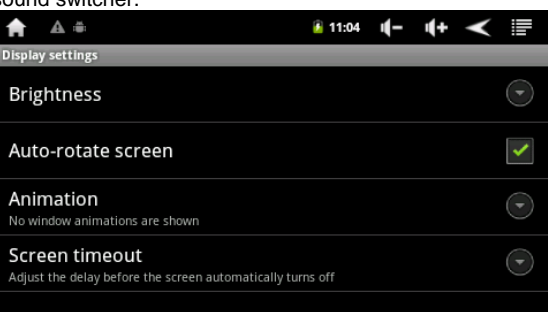

#### • Display setting

Direction: gravity sensing switcher, when open, it allows rotation, rotation is not allowed when it is off. (Note: Video, Photo and some other interface, the rotating equipment must not change the display orientation)

Animation: select no animation, part of the animation, all animation

Brightness: adjust the screen brightness.

Standby screen: adjust the delay before the screen automatically locks; set the machine automatically off after a long idle screen, when the screen is closed, according to the power key to open the screen. You can select 15 seconds,

30 seconds, 1 minute, 2 minutes, 10 minutes, 30 minutes six times items

# 3.3 Location and security

This interface is used to set the unlock pattern and more visible password options:

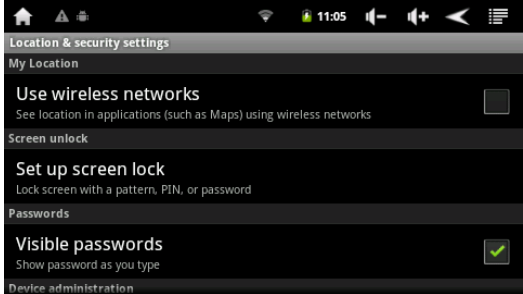

Use the wireless network: check that you can view the Google Map to find your location, use the vertical and horizontal feature map, friends can find out your specific location.

Visible password: show the password you type

Screen unlock pattern: you can create a personal screen unlock pattern, to prevent unauthorized use.

#### 3.4 Application

This interface for application setting:

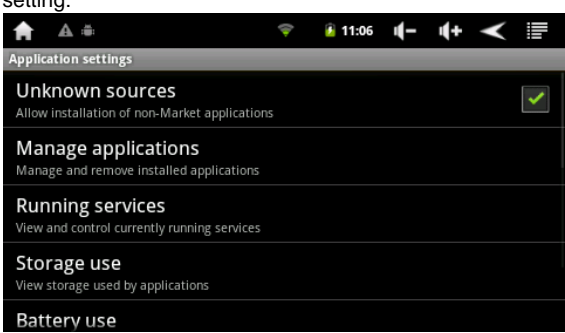

Unknown Source: allow to install non-electronic market applications.

Management applications: management or remove the installed applications.

Running services: view and control the services currently running.

Development: set up the application development options, such as: USB teat / maintain wake-up status / allow simulation of location.

#### 3.5 Privacy.

This interface is used to maintain the privacy setting, restore factory setting and other related information.

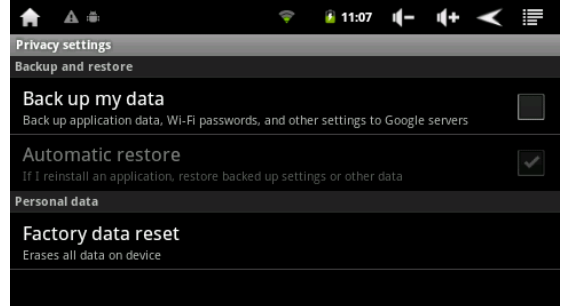

Location: "use my position," set my location to Google search results and other Google services. Settings: backup my setting.

Personal data: Click to restore factory settings, will clear all files on the device and the users own third-party installed applications please use this feature carefully.

Note: Restore factory settings will clear all files on the device, please use in caution.

#### 3.6 Micro SD card and device memory.

This interface is used to display Micro SD card and FLASH memory

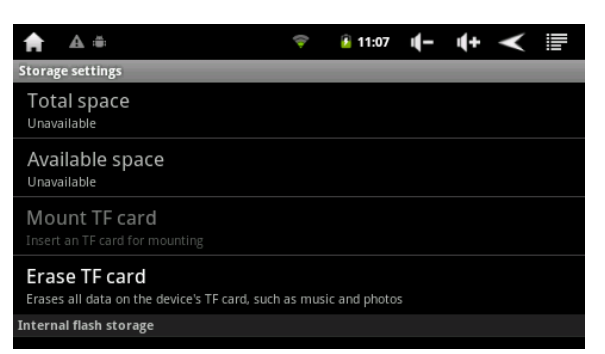

Micro SD Card: View the total capacity of Micro SD card, Micro SD card free space, uninstall Micro SD card, and format the data on the Micro SD card memory, built-in Flash Memory: Built-in Flash memory available view space. Device memory: View device memory free space.

Note: the option of "Unmount TF card" remove the Micro SD card in safety and avoid pulling heat caused by friction damage to the equipment.

#### 3.7 Language and keyboard

This interface is used to set language choosing, input method, the user dictionary option.

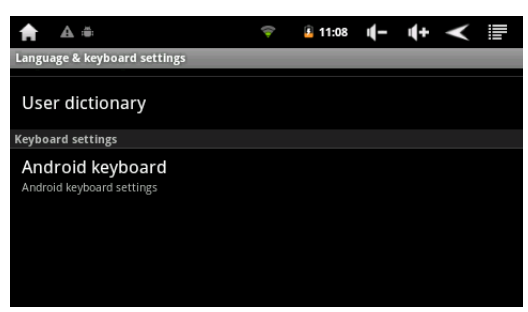

Language choose: Choose other countries languages. Android full screen: Handwriting input setting Android keyboard: English input setting Google Pinyin Input Method: Chinese pinyin input setting The user dictionary: common user dictionary setting.

#### 3.8 Date and time

This interface is used to set the date, time, time zone and other options.

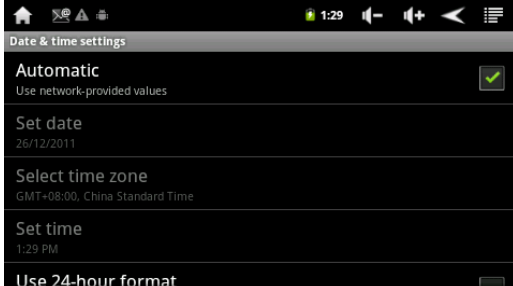

Automatic: Check, the system automatically uses the network value.

Set date: you can manually set the date.

Select time zone: You can manually set the time zone.

Set time: you can manually set the time.

Use 24-hour format: set the time display format.

Select date format: Choose a different date format date.

#### 3.9 Touch panel calibration

Enter the touch-screen emendation options, touch screen will appear the cross-shaped symbol followed by the top left, top right, bottom left, bottom right corner and the center, touch the touch screen to emend.

#### 3.10 About device

Display information about the device, including software version number, model and so on.

#### 4. MID software installation and management

#### 4.1 APK installation

 It supports for third-party on android platform applications, most applications can be obtained from the network, copy into the local flash or Micro SD Card card. You can install or dismount the machine required for application.

Click " **ADMITER INCOTER ISOT OF APK INSTALLATION** of the stallation, management, exit three options.

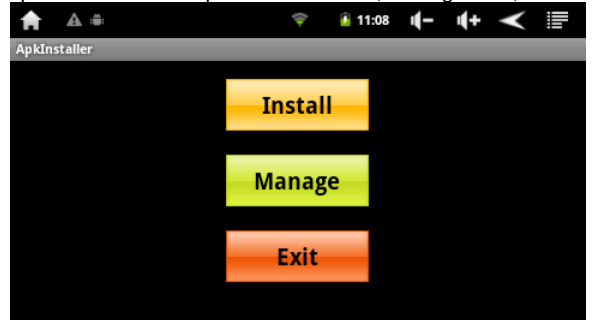

 $\bullet$  Installation: Click installation, enter the APK installer interface.

Click the Internal Memory and SD card flash disk with corresponding Micro SD Card card storage space. Select the inside the APK format setup, click installation,the operation finish and return to the main interface, that there is a corresponding application.

• Management: click management, access to third-party software interface. Click the software icon, enter the action interface:

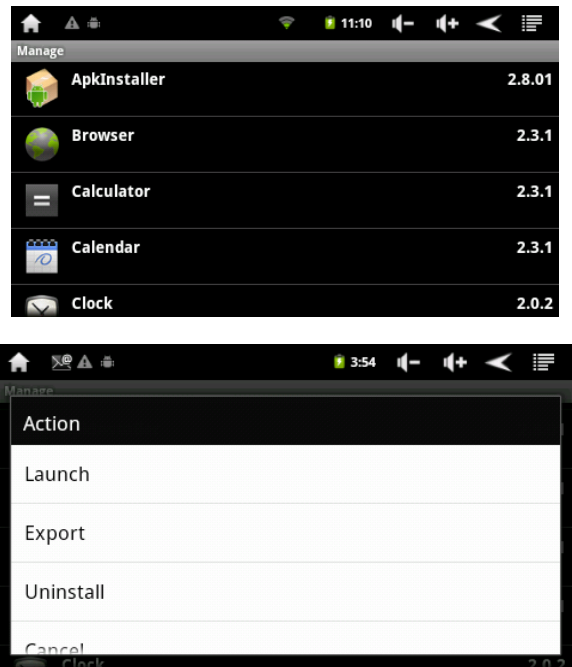

Launch: Run the software Export: Export to Flash memory Uninstall: Uninstall the software Cancel: cancel the operation

#### 4.2 Explorer.

In explorer, you can browse the local FLASH memory, Micro SD Card memory card, U disk files and folders. From

the main screen select " Explorer" into the file browser. You will see two areas:

The above area is used to browse the tools menu files. You can click grey hide the menu bar on the top of the tools menu at the, click gray bar again to re-display the toolbar menu.

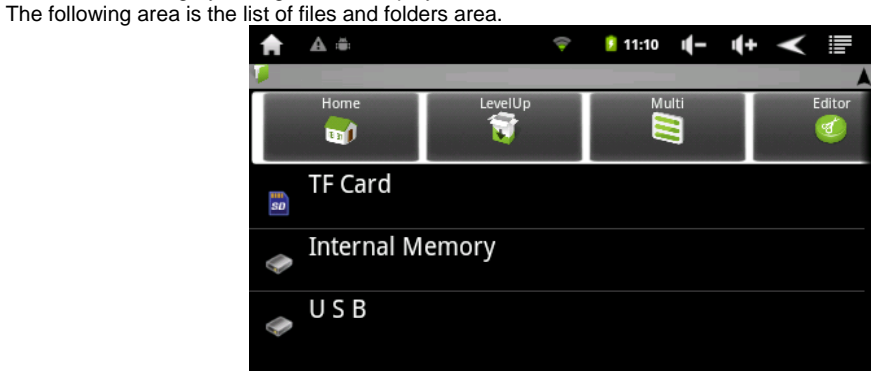

**•** Browsing files and folders

- You can slide up and down the list in the file list of finger sliding.

- To open a file or folder, click on the file or folder.

- Short press the menu button  $\equiv$ , you can manage the application.

- Click to return to the previous folder.

**Racl** 

- Click **back one catalog**; click **forward one catalog.** 

- Press the back key or the home key the to return to the main interface.

**•** Tools menu options

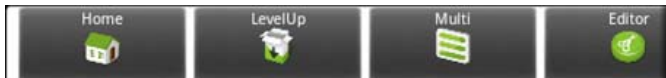

Note: You can drag left and right show other options

- Copy / move the file or folder
- In the file list, press and hold to copy or move files / folders, until the pop-up menu.
- From pop-up menu, select "Copy" or "move."
- Browse the file which you want to copied or moved to the destination directory.
- Click the Tools menu "Edit" menu and select "Paste" button
- Delete a file or folder
- In the file list, press and hold to delete the files / folders until the pop-up menu.
- From pop-up menu, select "Delete."
- Select "Delete" to confirm the deletion, or select "Cancel" to cancel the deletion.

• Rename a file or folder

- In the file list, press and hold to rename the file / folder, until the pop-up menu.
- From pop-up menu, select "Rename."
- Click the file name area to show a virtual keyboard, use virtual keyboard to enter a new file name.
- Click "OK."

#### $\bullet$  Select multiple files

- You can select multiple files at the same time
- On the tools menu, select "multiple choice."
- Click the file you want to select; select the file name becomes purple.

- You can select the file copy / delete / move operations (refer to the previous copy, delete, move, and files / folders section.)

#### 4.3 Electronic market

The machine attaches with "electronic market " " (android application software market), after network connection to

enter Google market, input the account number and password, you can online search applications on the network. If there is no account to enter the electronics market, the system prompts to register a new account, which only takes a few minutes to complete; you can download and install the application. Electronics market supports all kinds of applications, including office, entertainment, system management, and other categories.

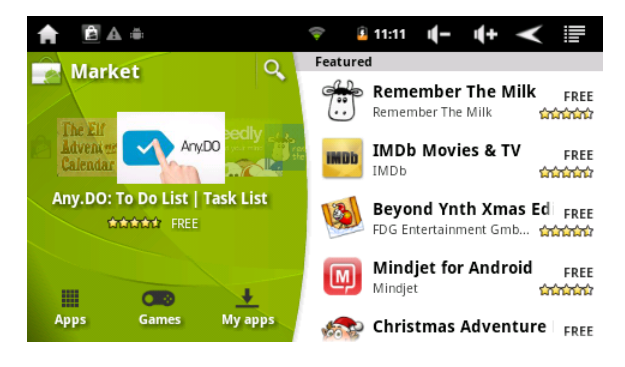

#### 5. MID software applications and operation

#### 5.1 Wireless internet

Open the WIFI, about the WIFI network connection, check 3.1 description for wireless and network.

#### **•** Browser

you can open the page in two ways.

- On the main screen, click the icon **. If you have connected to the network**, the browser will open the page directly.

- Input URL in the main interface "Google" search bar.

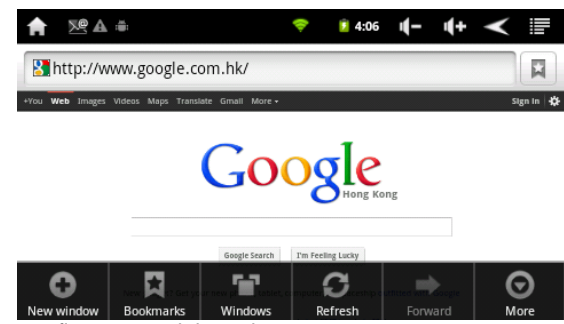

- On the page, you can slide your finger up and down the page.
- Click the link to open the page.
- Visit the website, click enlarge / lessen icon on the web page.
- You can open several pages, and then click one page for full-screen viewing.
- To return to the previous page, click the back key
- On the page, you can press a link display the other menu options.

-Input type text, you can click on the area to enter text, and then use the virtual keyboard to input the required information.

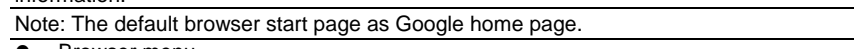

```
• Browser menu
```
Open the browser; press the menu button  $\blacksquare$  to display the browser menu.

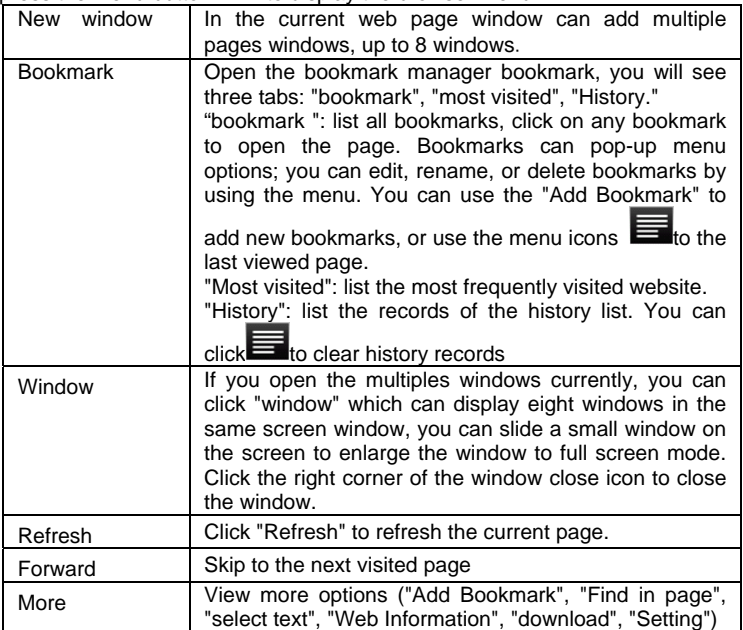

#### 5.2 Video play  $\bullet$  Video player

脑 Click " " into the video player on the main screen, the playlist will automatically load all video files, just click the video file you can enter and play the video.

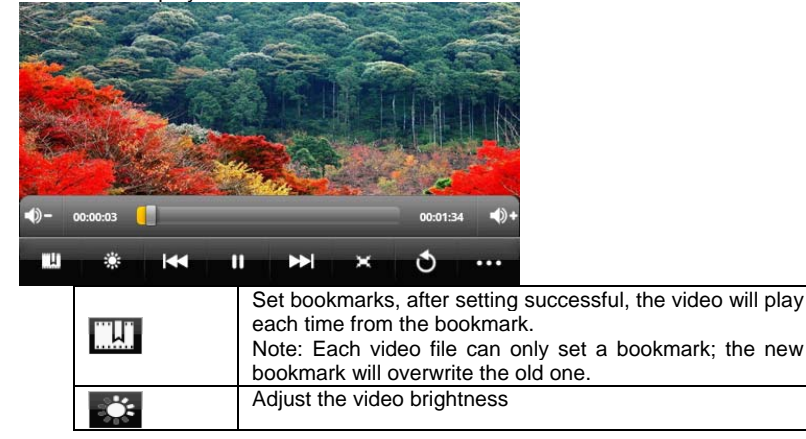

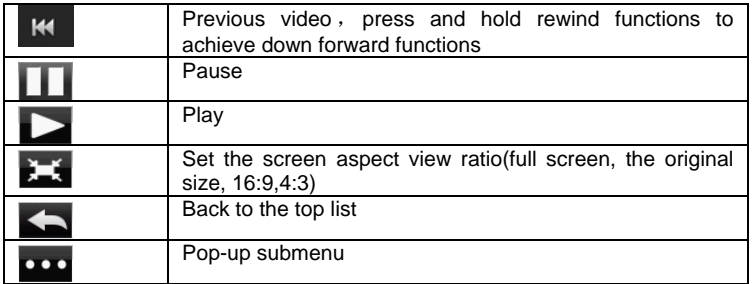

# 5.3 Music play

 $\bullet$  Music player

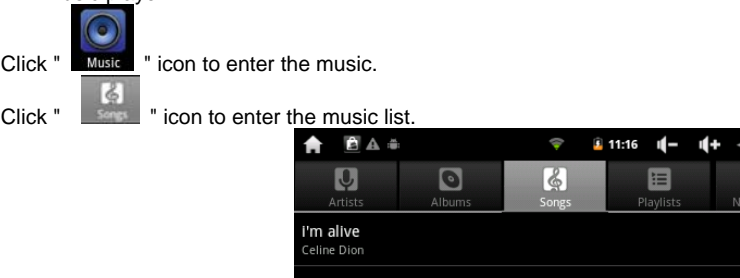

**'hat 's Why (You Go Av<br><sub>Aichael Learns To Rock</sub>** Yesterday - yes a day lane Birkir

- When MID music files are update, the media library is automatically updated.
- You can slide your finger up and down the list on the song list.
- Click to select a song start playing.
- $\bullet$  Play music files

Click the music files into the player to play music

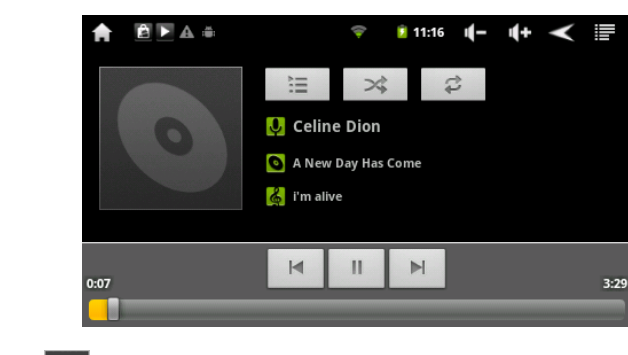

- Click Pause **II** Play **i**con to pause or play the songs. - Click **H** play previous or next song.

# - Click the icon loop songs

### 5.4 Browse photo

• Photo browser<br>Click on the main interface

 $\sum$  " to enter the picture viewing modes.

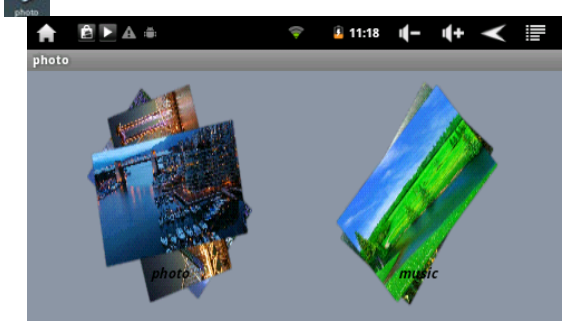

Into the picture mode, you first see the picture browsing interface.

#### Click into

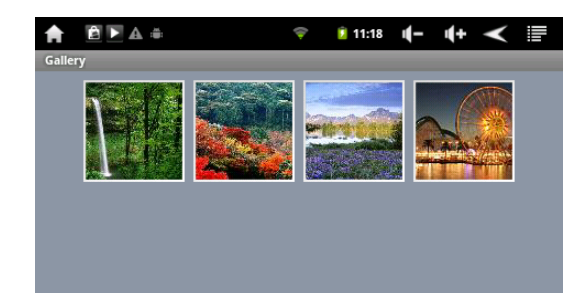

In this interface, you can view all abbreviate pictures. To view the pictures, only need to click on the abbreviate pictures.

#### **•** Photo tool

When you view the pictures, click on the screen display / hide pictures tools menu.

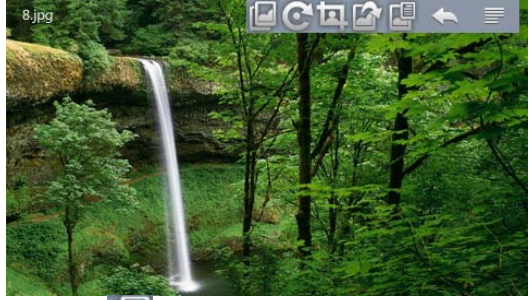

- Automatically browse pictures, click
- Rotate the picture,click
- Edit picture, click
- Set as desktop background, click
- Display the picture information, click
- Return to the picture browser interface, click

# 5.5 E-book

#### Click " shelves " into e-book reader.

Open the program, the program's main page will display the icon of the recently read books.

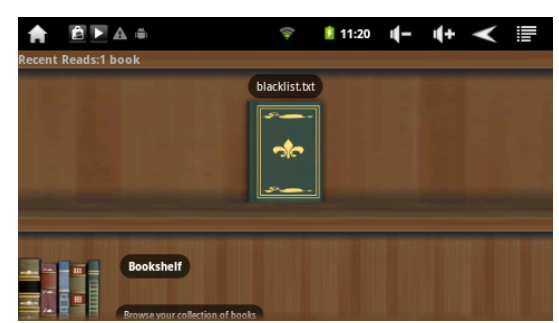

- Click the shelves, display books which can be supported by tray and download books. Click Internet books, support online download.

- Click the file name of the author and folders, which classified by author and title.
- Choose book, press the Menu key, you can set the book:
- Skip page: Enter the page number, click OK
- Bookmarks: Show bookmarks, add bookmark, delete bookmark
- Book Information: Display the title and author
- Automatic page flip: manual flip, 15 seconds, 30 seconds, 60 seconds.

**Note:** This application supports e-book formats, including: PDF/TXT/FB2/EPUB/RTF/PDB.

Because of the causes of memory space, except PDF, EPUB, other file formats can not be larger than 2M, or can not properly open.

5.6 E-mail Click " " into e-mail setting, input your email address and password, you can send and receive email.

- Set e-mail account
- Before using e-mail function, you must first set the mailbox account.
- Into the application options, and then select "Email" to start using e-mail.
- The system will prompt you to set the mail account.
- Input your e-mail address and password, such as: aa1233@163.com

Enter the password and click

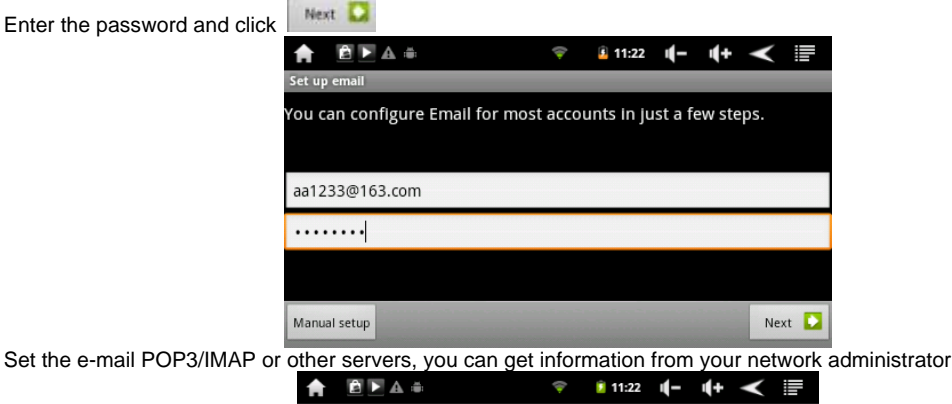

What type of account is this? POP3 IMAP Exchange

If using the POP3 account type, the service setup interface appears as follows:

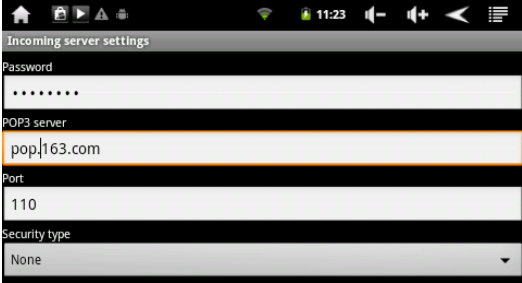

According to different information provided by suppliers to set different parameters, such as: POP3 server, the system defaults to "163.com," now it is revised as "POP.163. Com", port number "110", then select "Next ", will be entering the accepted checked service setting. If the settings are correct, the "outgoing server settings" appears.

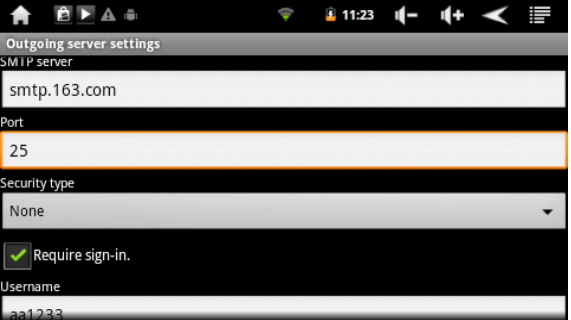

Need to modify the SMTP server 163.com to smtp.163.com, and then modify the port 587 to 25, select next, enter the outgoing server checking interface, if the settings are correct, will enter the following interface:

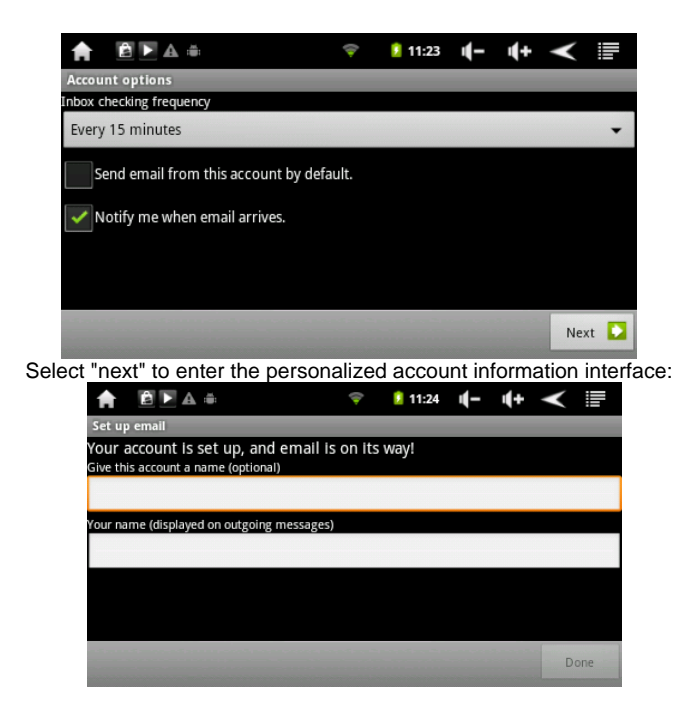

Enter your desired name in the "Your Name" column on outgoing messages, such as : Rocky, and then click "Done" to enter the mail interface, the system will automatically load to your inbox, read Your e-mail, show mailing list as follows:

- Check e-mail
	- (1) After entering the mailbox, you can slide the mailing list by sliding your finger up and down.
	- (2) You can click to open the mail you want to read. Open the mail, you can reply or delete.
	- (3) On the mailing list, press on the desired e-mail until the mail pops up. Using this menu, you can open reply, forward, delete mail and so on.
- $\bullet$  E-mail menu

On the mailing list interface, press the menu button the to display mail menu.

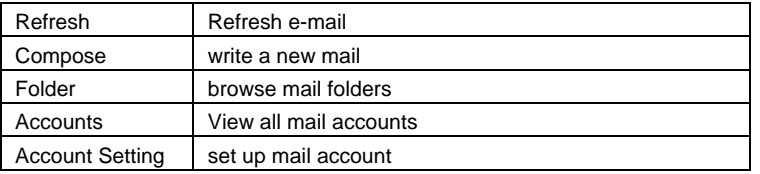

• Delete mail account

you can remove your mail account from the machine.

The carrierino of your mail account nominal prime.<br>(1)Enter the email; press the menu button to display the Mail menu.

- (2) Click "Account" to display mail account.
- (3) Click the mail account you want to delete and press until account options pop up.
- (4) Click "Delete Account", then click "OK" button.
- $\bullet$  Gmail

Click " **FORM** into Gmail, create / login in Gmail, you can send and receive Gmail messages.

# 5.7 Alarm clock

Click " **Clock**" icon to enter the alarm clock setting

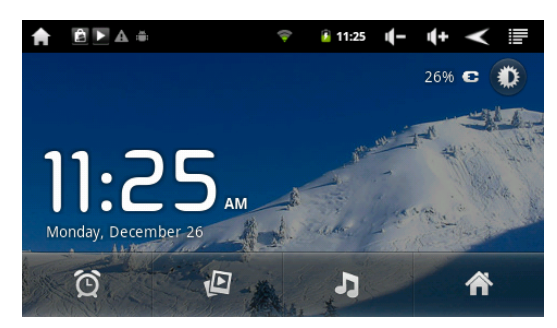

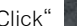

Click" " enter alarm clock. You can add or exis alarm clock

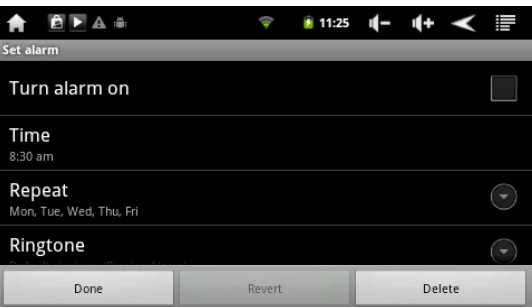

#### 5.8 Recorder

**•** Recording

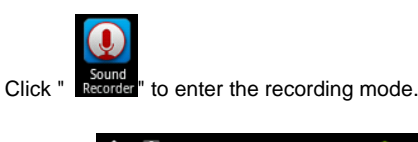

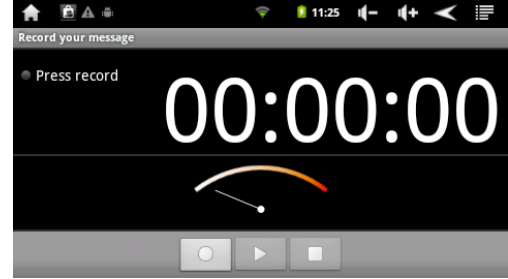

# (1) Click  $\mathbb{T}$  to start recording.

(2)In the recording process, click "**The Stop recording, and then click the "** " can replay, select whether to use the recording or quit.

(3) When the recording finish, click "I is top recording, the machine will display "to use this recording" and "quit" option. Select "Use this record" to save the recording; choose "give up" not save but directly exit.

#### **•** Play recording

Recording is saved in the RECORD folder, you can open the "Explorer", and then open the RECORD folder, find the file you want to play, click to play. The operation is the same as the music mode. File is named as: audio file appears as "year, month, day, hour .3 gpp".

Note: This device is not professional Voice Recorder. The recorded format is normal 3GPP Format. The effect of recording factors in environment of user recording 、volume and so on. If users need special recording quality, please use professional voice recorder.

#### 5.9 Other functions

#### • Calculator

Digital calculator, click on the corresponding figures or characters in addition, subtraction and other simple operations.

• Calendar

Display year, month, day.

#### 6. Troubleshooting

#### Reset the MID

if MID not respond or it crashes, you can use sharp objects (toothpicks, pins, etc.) press reset button to reset, and then try to reboot.

 $\bullet$  Touch screen problem

if touch screen no response, deviation; please use the "touch-screen calibration" to set the calibration screen.

• Power cannot on and no respond

it is usually because of the MID power off. Please charge some time, MID will automatically start and display the charge.

#### • PC capacity display and the capacity of the machine do not match

the calculation of PC capacity is calculated by1024 bytes, while the machine is calculated by 1000 bytes, so the differential is normal; the other actual capacity of available capacity will be different, because the system partition occupies part of the capacity, the operating system takes a greater capacity.

• Can not copy files

In this case, make sure whether your computer is properly connected to the machine, or the memory storage space is full, USB cable is damaged?

#### 7. Technical specifications

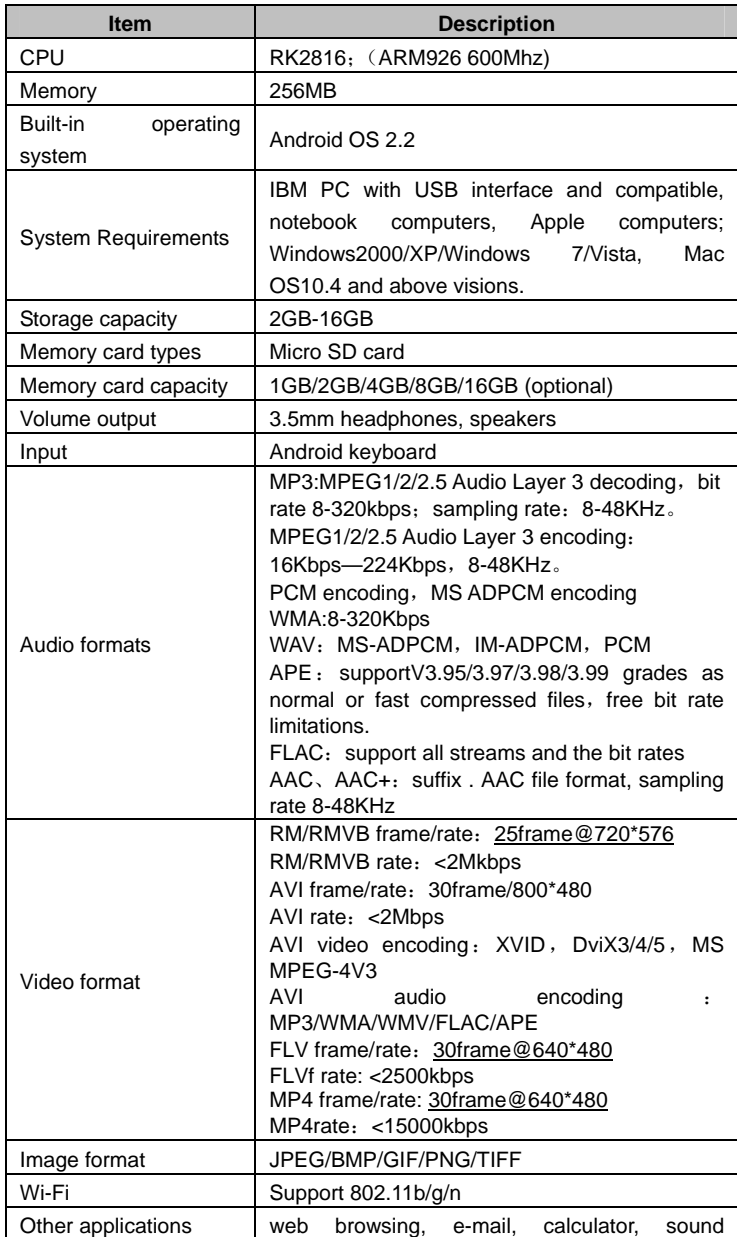

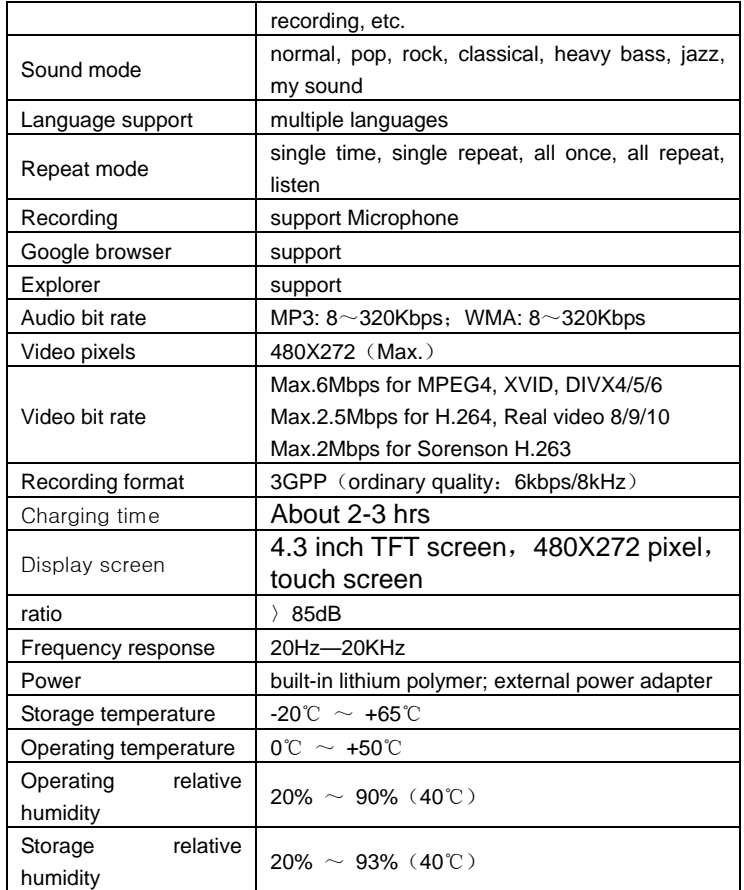

# **FCC Warning Statement**

Changes or modifications not expressly approved by the party responsible for compliance could void the user's authority to operate the equipment. This equipment has been tested and found to comply with the limits for a Class B digital device, pursuant to Part 15 of the FCC Rules. These limits are designed to provide reasonable protection against harmful interference in a residential installation. This equipment generates uses and can radiate radio frequency energy and, if not installed and used in accordance with the instructions, may cause harmful interference to radio communications. However, there is no guarantee that interference will not occur in a particular installation. If this equipment does cause harmful interference to radio or television reception, which can be determined by turning the equipment off and on, the user is encouraged to try to correct the interference by one or more of the following measures:

‐‐ Reorient or relocate the receiving antenna.

‐‐ Increase the separation between the equipment and receiver.

‐‐ Connect the equipment into an outlet on a circuit different from that to which the receiver is connected.

‐‐ Consult the dealer or an experienced radio/TV technician for help.